## ウェブサービスのご案内

豊後大野市図書館の資料がインターネットから予約できる便利なサービスです。 ご利用いただける方… 中学生以上で個人のメールアドレスをお持ちの方 お申込み方法

①利用者カードを登録するときに同時に申し込む

②すでに利用者カードを持っている方は、ウェブ利用申込書に記入しカウンターで申し込む。

登録方法 蔵書検索画面の右上「利用者のメニュー」 →「ユーザ設定」をクリック ログイン画面で、利用者カードの番号と パスワードを入力します。 ユーザ設定でメールアドレスを登録しま す。(メールアドレス登録完了のお知らせ メールが届きます) 初期パスワードを任意のパスワードに変 更することをおすすめします。 予約等の連絡をメールで行います。 メールの受信制限をしている場合は、 [library@oct-net.ne.jp](mailto:library@oct-net.ne.jp) からのメールを受信で きるよう設定をお願いします。 ウェブ利用でできること ・資料の予約ができます (予約できるのは貸出中の資料に限ります) ・貸出している資料の確認ができます ・予約している資料の確認ができます ・貸出している資料本の延長ができます (期限内で予約がない場合に1回限り) ・ブックリストのご利用ができます (読みたい本・読んだ本などが記録できます) 携帯・スマホから はこちら→ 図書館蔵書検索… https://ilisod006.apsel.jp/bungoohno-library/

パスワードを忘れたとき

- ・画面の「パスワードを忘れたとき」から、再設定ができます。
- ・カウンターで仮パスワードの再発行もできますので、おたず ねください。

(お電話での再発行はできません。また図書館からパスワード をお尋ねすることもありません。)

-1-

延滞資料について 貸出期限を大幅に過ぎた本の督促連 絡をメールで行うことがあります。

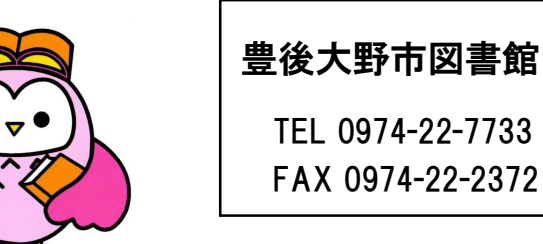

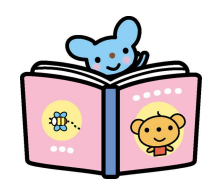

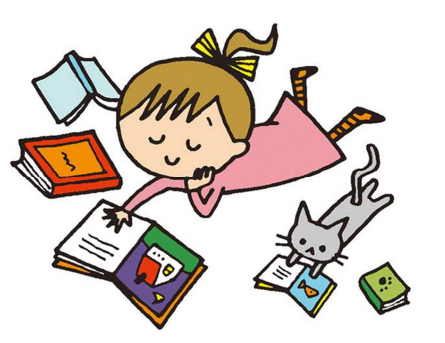

## メールアドレス登録

ホームページ右上の「利用者メニュー」の「ユーザ設定」をクリックします。 メールアドレスの「変更する」をクリックします。

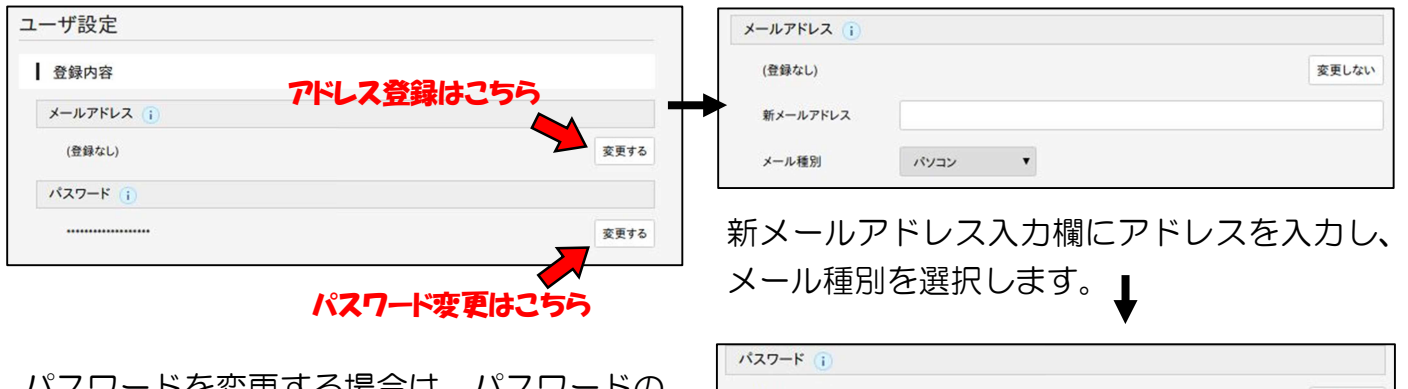

パスワードを変更する場合は、パスワードの 「変更する」から変更をしてください。 現パスワードと、新パスワードを2回入力し て、変更をクリックしてください。

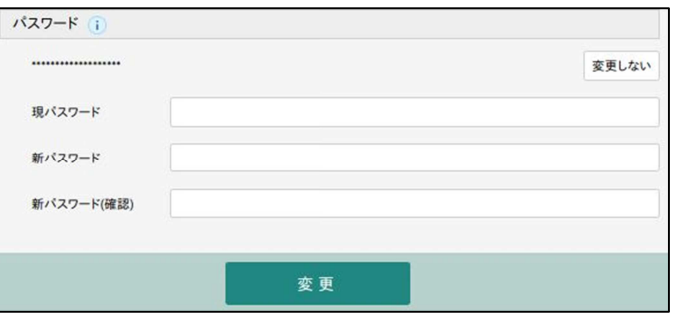

ウェブ予約方法

1.ホームページの「蔵書検索・予約」から資料を検索します。

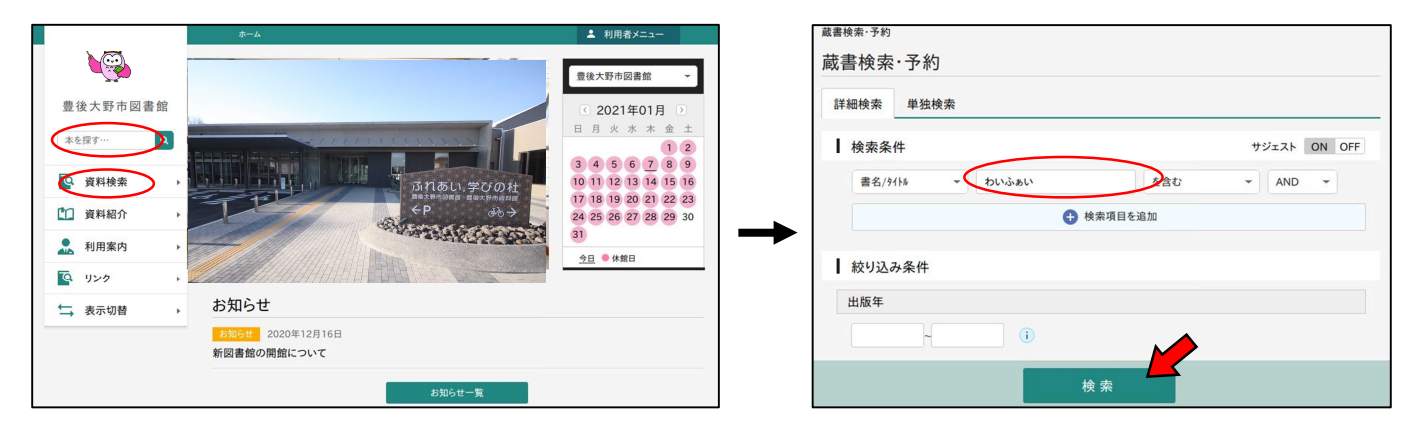

2.検索結果一覧から、予約したい資料を選び、「予約かごに追加」をクリックします。 予約かごには複数入れられます。

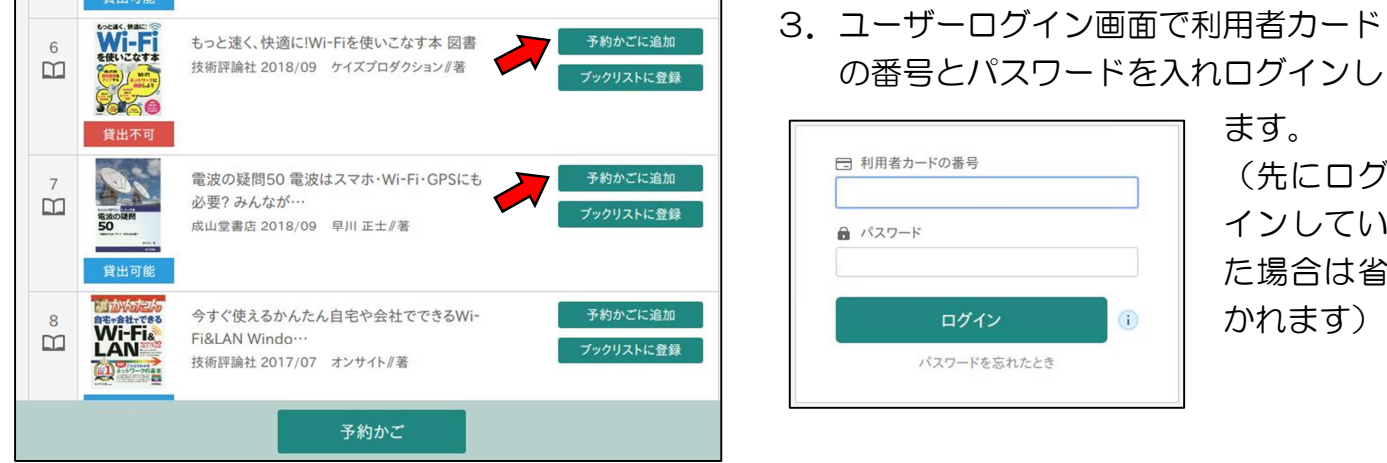

4.「予約かご」をクリックします。

予約かご管理画面で、予約したい本にチェックを入れます(ただし、予約できるのは貸出 中の資料のみのため、「貸出可能」と表示のある本は実際は予約ができません)。

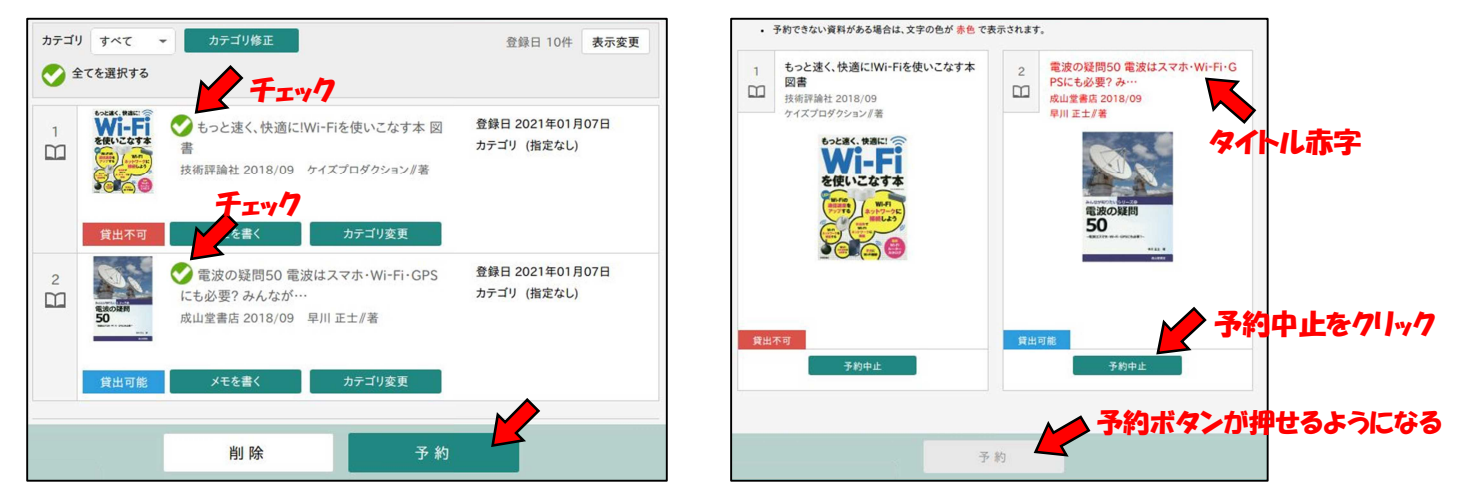

「貸出可能」の本にチェックをいれて予約をクリックした場合、タイトルが赤字で表示される ので、赤字の本については「予約中止」をクリックしてください。そうすると予約ボタンが押 せるようになります。

5.予約登録画面で、予約内容メールの送信を「希望する・しない」を選択し、「予約」を クリックします

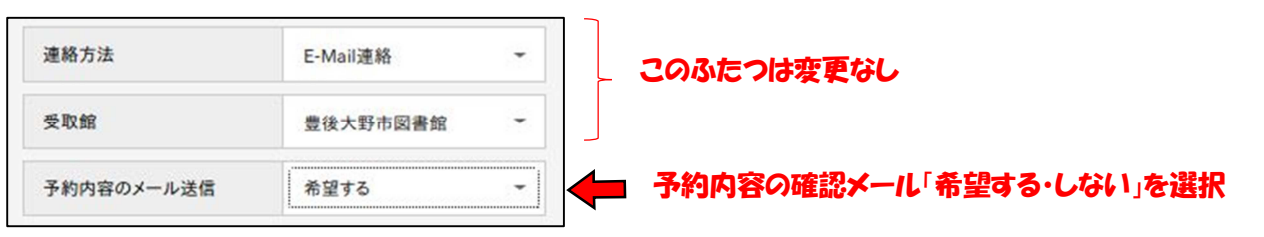

- 6.予約確認画面で内容を確認し、よろしければ 「送信」をクリックします。 メール送信を希望するを選択した場合「予約内 容のおしらせ」メールが届きます。
- 7.後日、資料がご用意できましたら「資料につ いてご用意ができました」というメールが届 きます。1 週間以内に予約者のカードをお持 ちのうえご来館ください。

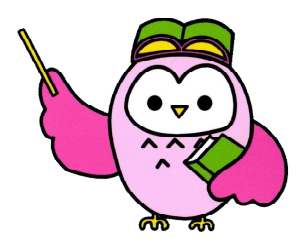

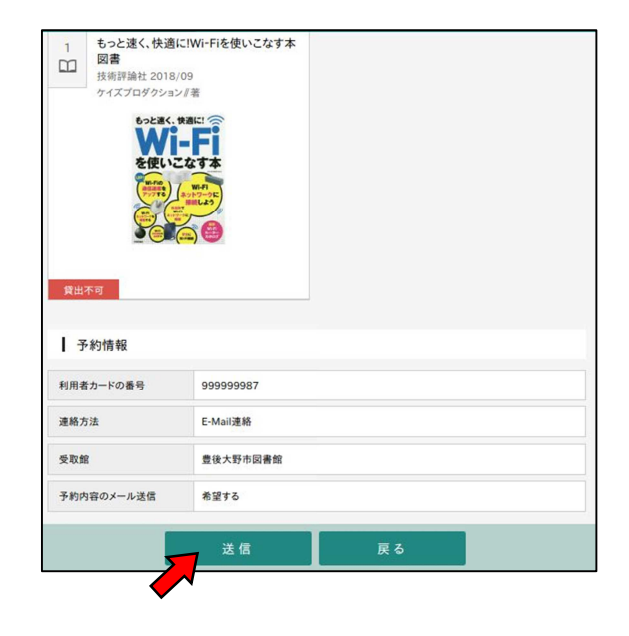

## ブックリスト管理

- 1.「利用者メニュー」の「ブックリスト管理」をクリック します。 任意のニックネームを入れ、チェックボタンを押しま す(「既に使用されているニックネームです」と出たと きは別のもので試してください)。 利用規約に同意するにチェックし、登録をクリックし ます。
- 2. 蔵書検索をし「ブックリストに登録」をクリックします。

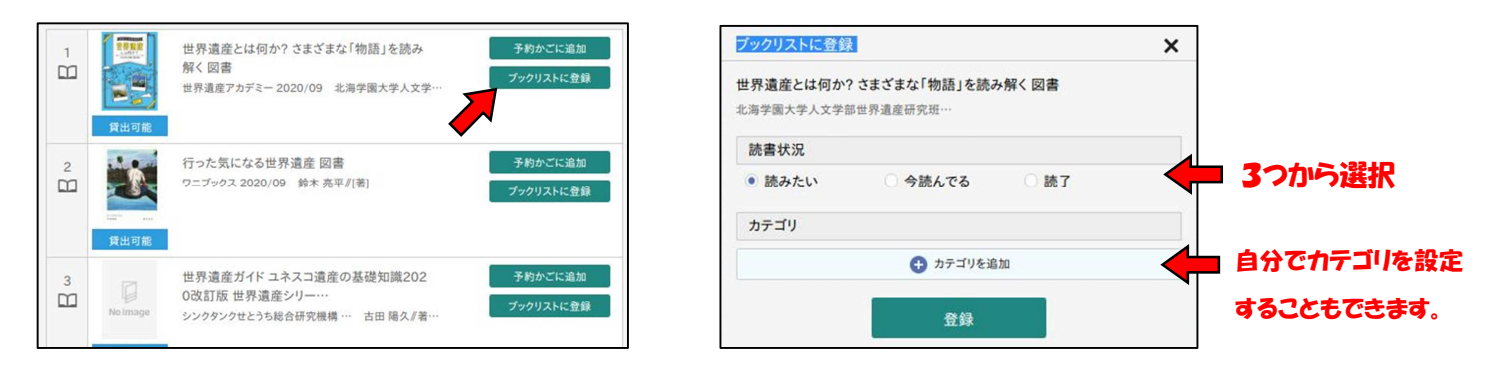

3.読書状況「読みたい」「今読んでいる」「読了」のいずれかを選び、登録をクリックします。 ブックリストにたまっていきます。自分でカテゴリを設定したり、自動登録の設定もでき ますのでお試しください。

## 貸出延長方法

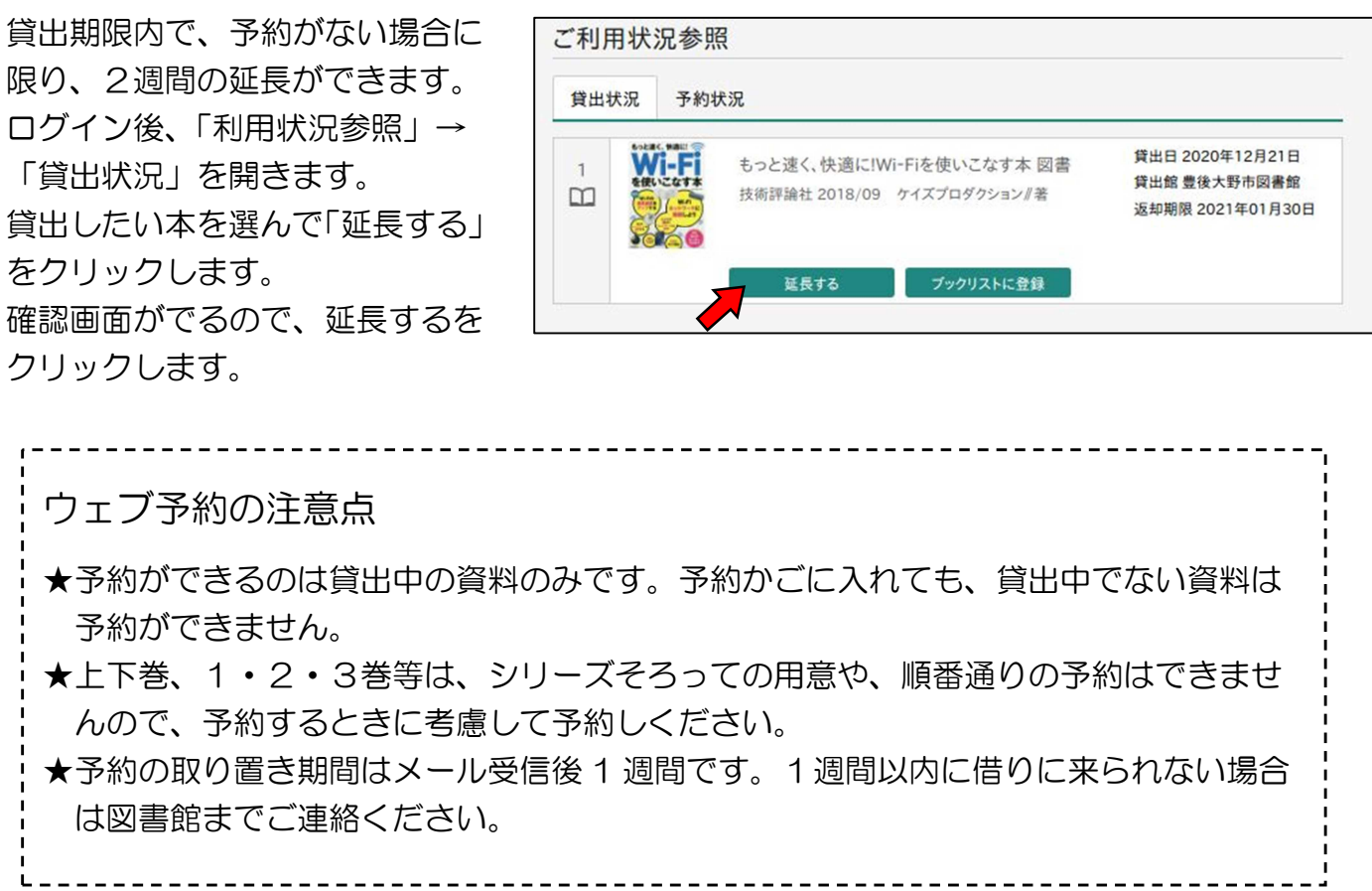

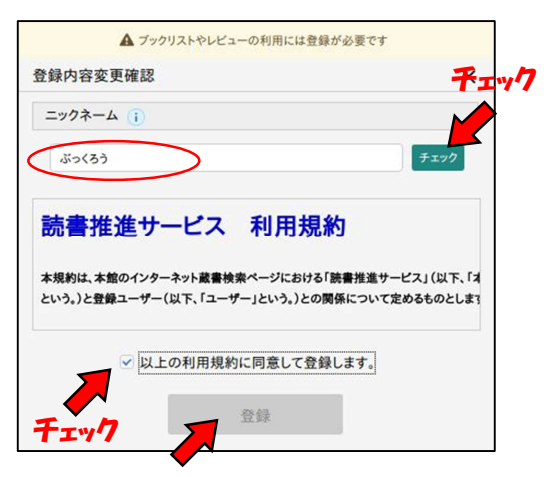